## CTC Connect

For CTC GSi12, CTC EcoHeat 400, CTC EcoZenith i250/i350, CTC EcoLogic Pro og CTC EcoZenith i550 Pro med programversjon fra og med 20141120.

Første innlogging – Opprette konto

- Klikk på Opprett konto.
- Velg Språk.

kontoopplysninger.

Ö

**Meny** 

• Skriv inn e-postadressen og passordet for innloggingen.

Innstillinger – Legg til varmesystem

• Velg Legg til. Gjenta prosedyren for å legge til flere varmesystemer. Hvis flere brukere vil bruke samme konto, må de logge inn med samme

Varmesystemene kan aktiveres og deaktiveres. Du gjør dette ved å bruke glidebryteren og deretter trykke på Lagre for å bekrefte med varmesystemet. Hvis du ikke lykkes med å legge til varmesystemet, havner systemet likevel i listen under Innstillinger/Mine varmesystem. Da kan du prøve å aktivere og lagre derfra.

• Skriv inn Serienummeret (på Internett-modulen)

• Klikk på Opprett bruker.

• Velg et Navn på varmesystemet.

Et deaktivert system fungerer ikke.

På bildet er systemet Min varmepumpe aktivert.

Skyv så til høyre eller klikk på  $\equiv$  for å komme til menytreet.

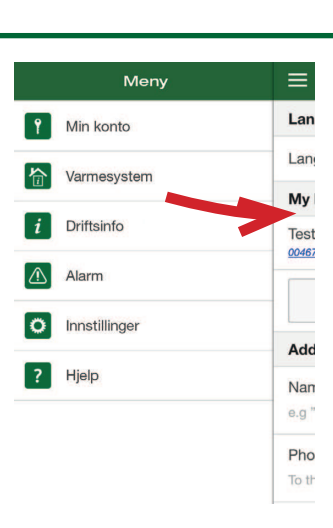

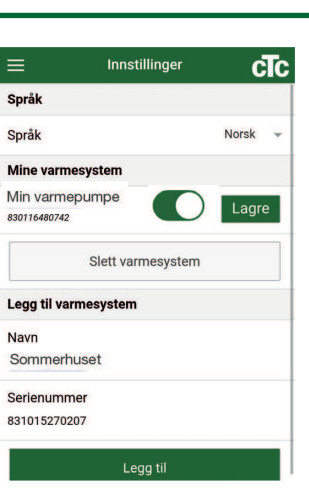

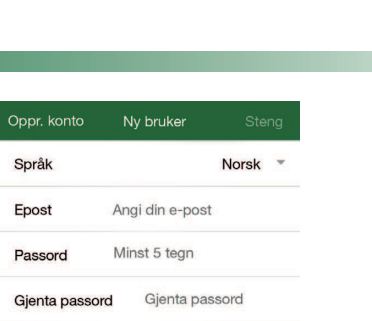

## 合 Varmesystem

Øverst til høyre velger du hvilket varmesystem innstillingene skal vises for. Her vises aktuell utetemperatur, varmtvannsinnstillinger eller innstillinger for feriemodus. Klikk på de ulike radene for å endre børverdien.

Under Radiatorsystem vises temperaturene for de ulike rommene.

Klikk på de ulike radene for å endre børverdien.

Hvis du har endret en innstilling og vil lagre den, trykker du på Lagre innstillinger.

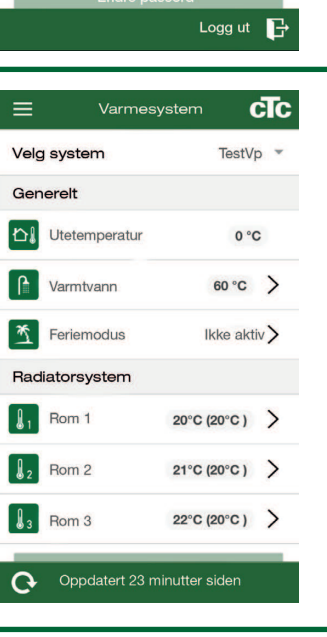

Min konto

 $=$ 

E-post Passord

Rediger opplysn.

Endre passord Gjeldende passord Nytt passord

Verifiser nytt passord

cTc

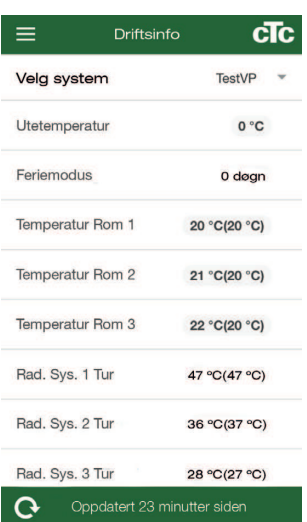

## $\boldsymbol{i}$ **Driftsinfo**

Øverst til høyre velger du hvilket varmesystem innstillingene skal vises for.

Se installasjons- og vedlikeholdshåndboken for en nærmere beskrivelse av disse parametrene.

## $\triangle$ Alarm

For å kunne se de siste alarmene må du oppdatere alarmlisten manuelt. Noen av alarmene kan tilbakestilles herfra.

Ikonet blir rødt hvis det er utløst en alarm.

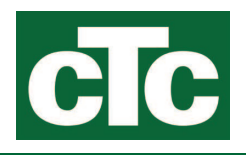

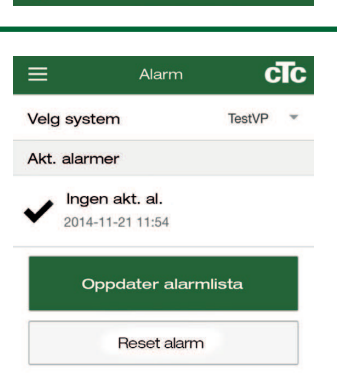